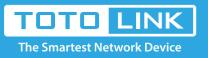

## How to reset the router to factory defaults

### It is suitable for : N600R, A800R, A810R, A3100R, T10, A950RG, A3000RU

#### **Application introduction:**

If you can't access the router's setup interface or simply forgot the router's password, you may reset the current configuration to factory default. There are two ways to.

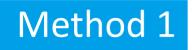

#### STEP-1:

Connect your computer to the router by cable or wireless, then login the router by entering http://192.168.0.1 into the address bar of your browser.

| $\leftarrow$ | $\rightarrow$ | G | ۵ | Q | 192.1   | 68.0.1 |         |         |         |          |         |         |         |         |        | $\rightarrow$ |
|--------------|---------------|---|---|---|---------|--------|---------|---------|---------|----------|---------|---------|---------|---------|--------|---------------|
|              |               |   |   | 1 | Mar Van |        | YAN VAN | Mar Var | YAN VAN | The Mark | WAN VAN | WAN VAN | MAN VAN | VAN VAN | TANA A |               |

#### Note:

The default access address varies depending on the actual situation. Please find it on the bottom label of the product.

#### STEP-2:

User Name and Password are required, by default both are **admin** in lowercase letter. Click **LOGIN**.

|   |           |       | Forget Passwo |
|---|-----------|-------|---------------|
| 1 | User Name | admin |               |
| ₽ | Password  | ••••• |               |
|   | _         |       |               |

#### STEP-3:

Click Management->System Configuration Management->System Configuration.

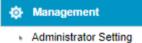

- Time Setting
- DDNS
- Remote Management
- UPnP
- Upgrade Firmware
- System Configuration
- System Log
- Reboot Schedule
- Wireless Schedule
- Logout

#### STEP-4:

Click Restore Factory Default to reset the router's configuration.

#### System Configuration

This page allows you save current settings to a file or reload the settings from the file which was saved previously. Besides, you could reset the current configuration to factory default or reboot the device.

| Save Configuration File   | Save             |             |        |
|---------------------------|------------------|-------------|--------|
| Update Configuration File | No file selected | Select File | Update |
| Restore Factory Default   | Restore          |             |        |
| Reboot System             | Reboot           |             |        |

#### STEP-5:

Click OK and wait for few seconds to finish resetting.

| 192.168.0.1 says:                           |    |        | × |
|---------------------------------------------|----|--------|---|
| Do you really want to load factory default? |    |        |   |
|                                             | ОК | Cancel | ] |
|                                             |    |        |   |

# Method 2

#### Only by one click on the RST/WPS button

STEP-1:

Press and hold the RST/WPS button for about 10 seconds, until the CPU led blink quickly.

#### STEP-2:

After nearly 30 seconds, resetting is finished.